# Google アカウントを設定する

Google アカウントを利用すれば、Google サービスをより便利に活 用できます。Google アカウントがないと利用できなかったり、機能 が制限されたりするアプリがあります。

### ■ Google アカウント利用時のご注意

Google アカウントのメールアドレスやパスワードはお忘れにな らないようご注意ください。

## Google アカウントを作成する

#### $\vert$  1

ホーム画面を上にフリック / スワイプ → ◎ (設定)

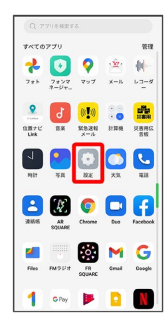

## $\overline{2}$

ユーザーとアカウント

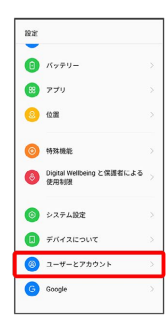

### $\overline{\mathbf{3}}$

アカウントを追加

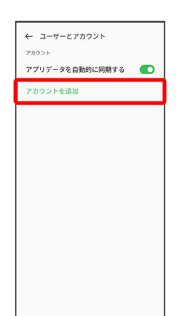

## $\overline{4}$

Google

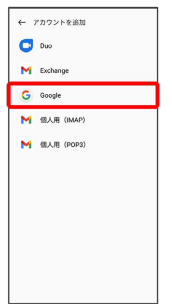

Soogle アカウントのログイン画面が表示されます。

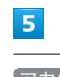

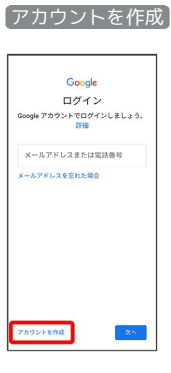

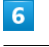

自分用

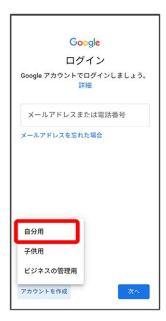

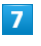

姓を入力 → 名を入力 → 次へ

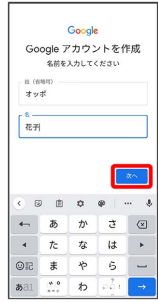

・確認画面が表示されたときは、画面の指示に従って操作してくだ さい。

### $\overline{\mathbf{8}}$

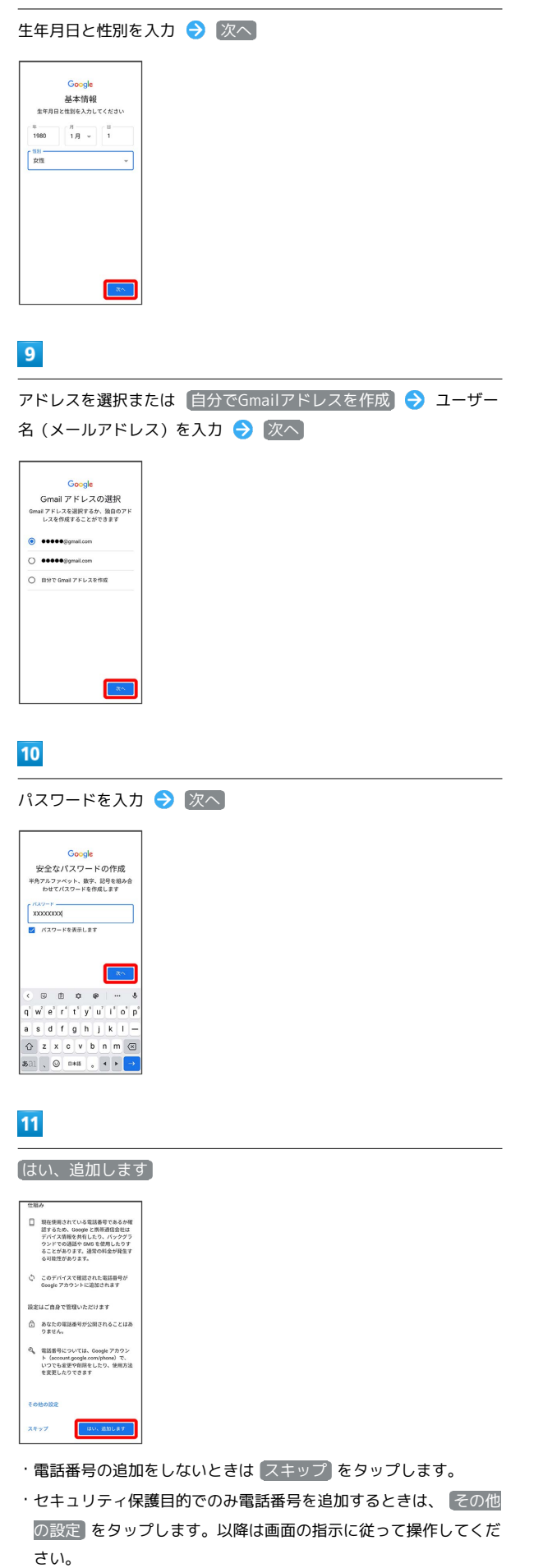

次へ Google  $\bigoplus$   $\overline{z}$  y  $\overline{z}$   $\overline{z}$   $\overline{z}$   $\overline{z}$  $\begin{tabular}{|c|c|c|c|} \hline $\times$ & $\times$ \\ \hline \end{tabular}$  $13$ プライバシーポリシーと利用規約を確認して 同意する

# います。こうした広告バートナ<br>バートナーについての説明を<br>ご覧ください。 データを統合する データを続合する。<br>また 600分では、こうした目的を連結するため、<br>の2000では、こうした目的を連結するためで、このようになる。<br>特に最もでデータを続合します。アカウント<br>Nonline を利用した際に導られるユーザーの<br>Nonline を利用した際に導られるユーザーので<br>り、最大は数学クエリから収集したデータを<br>の、設定はご自身で管理いただけます。<br>Nonline 2000人におりすることがあります。<br>Nonline 2000人に 設定はご自身で管理いただけます<br>ポカウントの設定に反じて、このデータの一部はご利用の Google アカウントに関連付けられることがありる<br>都はご利用の Google アカウントに関連付けられることがあります。<br>Orge はこして取り扱います。Google がこの<br>データを収集して使用する方法は、下の[その<br>他の取り満しは、アカウント情報<br>ORRの取り満しは、アカウント情報<br>-<br>freecount.google.com)でいつでも行えま その他の設定 v 20073

### $\overline{14}$

 $\overline{\mathbf{12}}$ 

Google サービスの設定を確認して 同意する

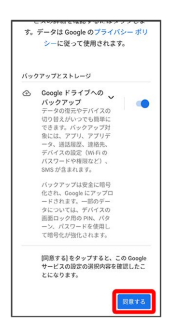

※ アカウントの作成が完了します。

### Google アカウントでログインする

### $\boxed{1}$

ホーム画面を上にフリック / スワイプ → (設定)

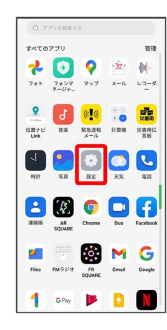

 $\overline{2}$ 

### ユーザーとアカウント

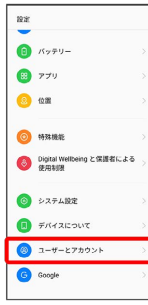

## $\overline{\mathbf{3}}$

アカウントを追加

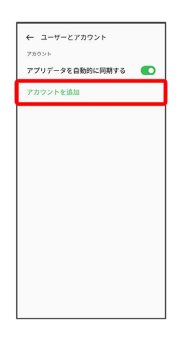

## $\overline{4}$

Google

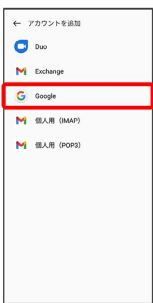

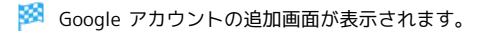

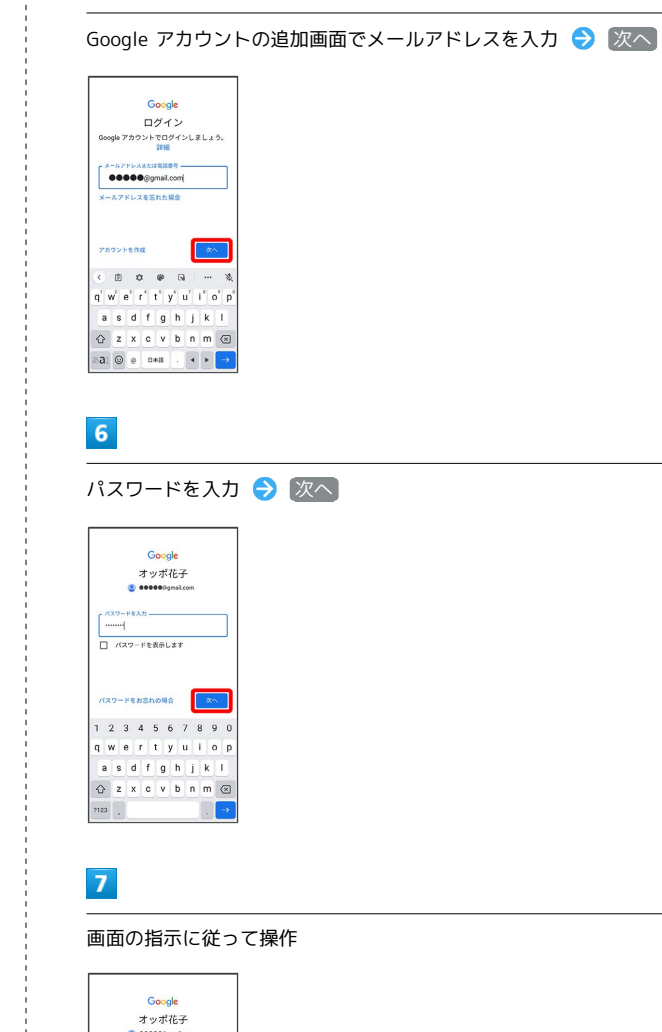

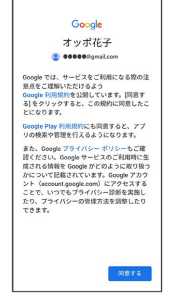

 $\overline{\mathbf{5}}$ 

※ Google アカウントのログインが完了します。